## CE-DREDGE DREDGING HISTORIES VIEWER QUICK REFERENCE GUIDE

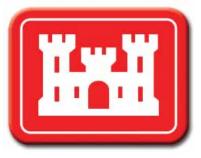

Navigate through this document by clicking the bookmarks or by clicking the hyperlinks in the *Table of Contents*.

| Table of Contents                        | Getting Started              | 3 |
|------------------------------------------|------------------------------|---|
|                                          | Dredging Contract            | 4 |
|                                          | Creating a New Contract      |   |
|                                          | Using the Data Grid          |   |
|                                          | Mapping a Contract           |   |
|                                          | Editing Saved Data           |   |
|                                          | Controlling Layer Visibility | 6 |
|                                          | Log of Operations            | 7 |
|                                          | Using the Data Grid          |   |
|                                          | Exporting Data               | 8 |
|                                          | Controlling Layer Visibility |   |
|                                          | Timesheet                    | 9 |
|                                          | Using the Data Grid          | 9 |
|                                          | Controlling Layer Visibility |   |
|                                          |                              |   |
| Modification date: June 14, 2012 9:51 AM |                              |   |

| Table of Contents         Continued from page 1 | History Card10Using the Data Grid10Creating a History Card11Editing a History Card11Deleting a History Card11Controlling Layer Visibility12Beneficial Usage Agreement13Using the Data Grid13 |
|-------------------------------------------------|----------------------------------------------------------------------------------------------------|
|                                                 | Creating a Beneficial Usage Agreement                                                                                                    |
|                                                 | Geotechnical Analysis                                                                                                    |
|                                                 |                                                                                                    |

## **Getting Started in the Dredging Histories Viewer**

The Dredging Histories (DH) Viewer provides dredging project engineers extensive contract and project management tools. It is available for use on CAC-enabled USACE computers only.

The DH Viewer works in conjunction with the CE-Dredge Inspector application, which is accessible to authorized public users at https://ce-dredge.usace.army.mil/Inspections/

In order for inspectors to create timesheets and logs of operations in the CE-Dredge Inspector application, project engineers must do the following in the DH Viewer:

- 1) Create or access a dredging contract
- 2) Assign at least one primary contractor and one dredge to the contract
- 3) Map the contract in the DH Viewer

Once the contract is ready in the DH Viewer, inspectors will be able to create and edit timesheets and logs of operations in the CE-Dredge Inspector application.

Once timesheets and logs of operations have been created for the contract, you will be able to access them in the DH Viewer. You can also create, view, and edit history cards and beneficial usage agreements. Also available is the geotechnical analysis of borehole points and grab samples.

| Dredging Contract       | Clicking the <b>Contract</b> tool allows you to create a contract or to access contracts already in the system.                                              |
|-------------------------|----------------------------------------------------------------------------------------------------|
|                         | The data grid at the bottom of the viewer window contains information about contracts in the system.                                                         |
|                         | → Contract icons on the map indicate contracts that have been mapped in the system.                                                                          |
|                         | ➔ To see contract information at a glance, hover over the contract icon on the map.                                                                          |
|                         | In order for inspectors to create timesheets and logs of operations in the CE-<br>Dredge Inspector application, you must do the following in the DH Viewer:  |
|                         | 1. Create or access a dredging contract                                                                                                    |
|                         | <ol><li>Assign at least one primary contractor and one dredge to the<br/>contract</li></ol>                                                                  |
|                         | 3. Map the contract in the DH Viewer                                                                                                    |
| Creating a New Contract | To create a new contract, click the <b>New</b> icon on the data grid at the bottom of the viewer window. This action slides out the <b>Contract</b> page.    |
|                         | 1. Complete as many fields as possible.                                                                                                    |
|                         | <b>NOTE:</b> Fields labeled in red are required; the contract cannot be saved in the system if these fields are not completed.                               |
|                         | 2. Click <b>Submit Changes</b> to save the contract in the system.                                                                                           |
|                         | 3. Click <b>Cancel</b> to return to the viewer.                                                                                                    |
| Using the Data Grid     | Once the contract has been saved, the information will appear in the data grid. The data grid can be sorted in several ways for easier searching or viewing. |
|                         | 1. To sort according to a column, click on any column header in the data grid.                                                                               |
|                         | Click the header again to change the order from ascending to descending or vice versa.                                                                       |
|                         | 2. To rearrange the column order, click on a column header, hold, drag the column to the desired location, and release.                                      |
|                         |                                                                                                    |
|                         |                                                                                                    |

|        |               | <ol> <li>To group by a column, click on the column header, drag it to the grouping bar, and drop it.</li> <li>To cancel the grouping, hover over the column name in the grouping bar and click the X.</li> <li>To filter by any elements, click the funnel in the column header and select the desired parameters.</li> <li>To cancel the filter, click Clear Filter in the filter popup.</li> </ol>                                                                                                    |
|--------|---------------|----------------------------------------------------------------------------------------------------|
| Mappir | ng a Contract | <ul> <li>To map a contract, complete the following steps:</li> <li>1. Click on the data grid entry for the contract you want to map. The selected entry will be highlighted in orange.</li> <li>2. Click the Map It icon in the data grid header. This action generates the Contract Setup popup.</li> <li>Channels are indicated by red lines on the map. Hover over the channels to identify them.</li> <li>3. Click channels in the map to load them into the mapping set up for the contract.</li> <li>Selected channels will be green on the map. Select all channels that are included in the contract.</li> <li>4. To remove a channel that has been incorrectly added to the contract, click the selected channel in the map. Deselected channels will revert to red.</li> <li>Disposal areas are indicated by colored polygons on the map. Hover over the</li> </ul> |
|        |               | <ul> <li>disposal areas to identify them. Refer to the Legend tab to distinguish among the different types of disposal areas.</li> <li>5. Click disposal areas in the map to load them into the mapping setup for the contract.</li> <li>Selected disposal areas will be teal on the map. Select all disposal areas that are included in the contract.</li> <li>6. To remove a disposal area that has been incorrectly added, click the selected disposal area in the map. Deselected disposal areas will revert to their original colors.</li> <li>7. Click Next to save the map in the system.</li> </ul>                                                                                                    |

| Editing Saved Data           | <ol> <li>To edit a data grid entry, click the View icon next to the entry that you want to edit. This action slides out the Contract page.</li> <li>After making any necessary changes, click Submit Changes to save the data in the system.</li> <li>Click Cancel to return to the viewer.</li> <li>To edit a mapping entry, select the contract in the data grid. The selected contract will be highlighted in orange.</li> <li>Make the necessary changes to the mapping setup (see Mapping a Contract above).</li> <li>Click Next to save the map in the system.</li> </ol> |
|------------------------------|----------------------------------------------------------------------------------------------------|
| Controlling Layer Visibility | <text><text><text><list-item></list-item></text></text></text>                                                                                                    |

| Log of Operations   | Clicking the <b>Log of Operations</b> tool allows you view logs of operations that have been entered by inspectors in the CE-Dredge Inspectors application.            |
|---------------------|----------------------------------------------------------------------------------------------------|
|                     | 1. Select the type of dredge from the tool dropdown.                                                                                                    |
|                     | Dredge icons on the map indicate logs of operations that have been entered in the CE-Dredge Inspector application.                                                     |
|                     | <ol><li>To see log of operations information at a glance, hover over the<br/>dredge icon on the map.</li></ol>                                                         |
|                     | <b>NOTE:</b> If there is more than one available log of operations in an area, the dredge icon will sprout pods.                                                       |
|                     | <ol><li>To see log of operations information at a glance, hover over the pod.</li></ol>                                                                                |
|                     | Click a pod or a dredge icon to highlight the log of operations in the data grid.                                                                                      |
| Using the Data Grid | Log of operations information appears in the data grid. The data grid can be sorted in several ways for easier searching or viewing.                                   |
|                     | 1. To sort according to a column, click on any column header in the data grid.                                                                                         |
|                     | Click the header again to change the order from ascending to descending or vice versa.                                                                                 |
|                     | <ol> <li>To rearrange the column order, click on a column header, hold,<br/>drag the column to the desired location, and release.</li> </ol>                           |
|                     | 3. To group by a column, click on the column header, drag it to the grouping bar, and drop it.                                                                         |
|                     | To cancel the grouping, hover over the column name in the grouping bar and click the <b>X</b> .                                                                        |
|                     | <ol> <li>To filter by any elements, click the funnel in the column header<br/>and select the desired parameters.</li> </ol>                                            |
|                     | To cancel the filter, click <b>Clear Filter</b> in the filter popup.                                                                                                   |
|                     | <ol> <li>To view a data grid entry, click the View icon next to the entry<br/>that you want to edit. This action slides out the Log of Operations<br/>page.</li> </ol> |
|                     | <b>NOTE:</b> Logs of operations cannot be edited in the DH Viewer.                                                                                                    |
|                     |                                                                                                    |
|                     |                                                                                                    |
|                     |                                                                                                    |

| Exporting Data               | <ol> <li>Sort the data grid to create the desired results (see Using the Data Grid above).</li> <li>To create a Microsoft<sup>®</sup> Excel document containing the contents of the data grid, click the Microsoft<sup>®</sup> Excel icon in the data grid header.</li> </ol> |
|------------------------------|----------------------------------------------------------------------------------------------------|
| Controlling Layer Visibility | <text><text><text><list-item></list-item></text></text></text>                                                                                                    |

| Timesheet                    | Clicking the <b>Timesheet</b> tool allows you view timesheets that have been entered by inspectors in the CE-Dredge Inspectors application.                                                      |
|------------------------------|----------------------------------------------------------------------------------------------------|
|                              | → Clocks on the map indicate timesheets that have been entered in the CE-Dredge Inspector application.                                                                                           |
|                              | ➔ To see timesheet information at a glance, hover over the clock on the map.                                                                                                    |
|                              | → Click on a clock to highlight the timesheet in the data grid.                                                                                                    |
| Using the Data Grid          | Timesheet information appears in the data grid. The data grid can be sorted in several ways for easier searching or viewing.                                                                     |
|                              | <ol> <li>To sort according to a column, click on any column header in the<br/>data grid.</li> </ol>                                                                                              |
|                              | Click the header again to change the order from ascending to descending or vice versa.                                                                                                    |
|                              | <ol><li>To group by a column, click on the column header, drag it to the<br/>grouping bar, and drop it.</li></ol>                                                                                |
|                              | To cancel the grouping, hover over the column name in the grouping bar and click the <b>X</b> .                                                                                                  |
|                              | <ol><li>To filter by any elements, click the funnel in the column header<br/>and select the desired parameters.</li></ol>                                                                        |
|                              | To cancel the filter, click <b>Clear Filter</b> in the filter popup.                                                                                                    |
|                              | <ol> <li>To view a data grid entry, click the View icon next to the entry that<br/>you want to edit. This action slides out the Timesheet page.</li> </ol>                                       |
|                              | <b>NOTE:</b> Timesheets cannot be edited in the DH Viewer.                                                                                                    |
| Controlling Layer Visibility | <ol> <li>You can control the visible layers within the map by using the<br/>Layers tab. The visibility of both base layers and overlays can be<br/>controlled from within this panel.</li> </ol> |
|                              | 2. To turn layers on and off, click the check boxes.                                                                                                    |
|                              | <b>NOTE:</b> The layers selected within this panel alter the legend in the next panel. The legend automatically corresponds with the selected layers.                                            |
|                              | 3. To change layer opacity, alter the sliders beneath the layer names.                                                                                                    |
|                              | 4. To change the type of base layer, select an alternate from the dropdown in the top right corner of the viewer.                                                                                |
|                              |                                                                                                    |

| History Card        | Clicking the <b>History card</b> tool allows you to create a history card or to access history cards already in the system.                            |
|---------------------|----------------------------------------------------------------------------------------------------|
|                     | <ol> <li>Select the type of history card from the tool dropdown.</li> </ol>                                                                            |
|                     | Dredge icons on the map indicate history cards that are already in the system.                                                                         |
|                     | 2. To see history card information at a glance, hover over the dredge icon on the map.                                                                 |
|                     | <b>NOTE:</b> If there is more than one available history card in an area, the dredge icon will sprout pods.                                            |
|                     | To see history card information at a glance, hover over the pod.                                                                                       |
|                     | <ol><li>Click a pod or a dredge icon to highlight the history card in the<br/>data grid.</li></ol>                                                     |
| Using the Data Grid | History card information appears in the data grid. The data grid can be sorted in several ways for easier searching or viewing.                        |
|                     | 1. To sort according to a column, click on any column header in the data grid.                                                                         |
|                     | Click the header again to change the order from ascending to descending or vice versa.                                                                 |
|                     | 2. To rearrange the column order, click on a column header, hold, drag the column to the desired location, and release.                                |
|                     | 3. To group by a column, click on the column header, drag it to the grouping bar, and drop it.                                                         |
|                     | To cancel the grouping, hover over the column name in the grouping bar and click the <b>X</b> .                                                        |
|                     | <ol> <li>To filter by any elements, click the funnel in the column header<br/>and select the desired parameters.</li> </ol>                            |
|                     | To cancel the filter, click <b>Clear Filter</b> in the filter popup.                                                                                   |
|                     | 5. To view a data grid entry, click the <b>View</b> icon next to the entry that you want to edit. This action slides out the <b>History card</b> page. |
|                     |                                                                                                    |
|                     |                                                                                                    |
|                     |                                                                                                    |
|                     |                                                                                                    |

| ļ                       |                                                                                                    |
|-------------------------|----------------------------------------------------------------------------------------------------|
| Creating a History Card | To create a new history card, complete the following steps:                                                                                             |
|                         | 1. Using the history card tool, select the type of dredge for which the history card will be created.                                                   |
|                         | <ol><li>Click the Add icon in the history card data grid header. This action<br/>generates the History Card Creator popup.</li></ol>                    |
|                         | 3. Select the contract for which the history card will be created. This selection determines the choice of available plants.                            |
|                         | 4. Select the plant for which the history card will be created.                                                                                         |
|                         | 5. Click <b>GO</b> . This action creates the history card and loads the information into the history card data grid.                                    |
| Editing a History Card  | To edit a history card, complete the following steps.                                                                                                   |
|                         | <ol> <li>Using the history card tool, select the type of dredge. This action<br/>loads existing history card information into the data grid.</li> </ol> |
|                         | <ol><li>Click View next to the history card that you want to edit. This<br/>action slides out the History Card page.</li></ol>                          |
|                         | 3. Make the necessary changes.                                                                                                    |
|                         | 4. Click <b>Submit Changes</b> to save the edited history card in the system.                                                                           |
|                         | <b>NOTE:</b> Your changes will not be saved until you click this button.                                                                                |
| Deleting a History Card | To delete a history card, complete the following steps.                                                                                                 |
|                         | 1. Using the history card tool, select the type of dredge. This action loads existing history card information into the data grid.                      |
|                         | <ol><li>Click the <b>Delete</b> icon in the history card data grid header. This<br/>action generates the <b>Delete History Card</b> popup.</li></ol>    |
|                         | 3. Select the contract for which the history card will be deleted. This selection determines the choice of available plants.                            |
|                         | 4. Select the plant for which the history card will be deleted.                                                                                         |
|                         | 5. Click <b>Delete</b> .                                                                                                    |
|                         |                                                                                                    |
|                         |                                                                                                    |
|                         |                                                                                                    |
|                         |                                                                                                    |

**Controlling Layer Visibility** You can control the visible layers within the map by using the Layers tab. The visibility of both base layers and overlays can be controlled from within this panel. 1. To turn layers on and off, click the check boxes. NOTE: The layers selected within this panel alter the legend in the next panel. The legend automatically corresponds with the selected layers. 2. To change layer opacity, alter the sliders beneath the layer names. 3. To change the type of base layer, select an alternate from the dropdown in the top right corner of the viewer.

| Beneficial Usage<br>Agreement | Clicking the <b>Beneficial Usage Agreement</b> tool allows you to create a beneficial usage agreement or to access beneficial usage agreements already in the system.           |
|-------------------------------|----------------------------------------------------------------------------------------------------|
|                               | Beneficial usage agreement icons on the map indicate beneficial usage agreements that are already in the system.                                                                |
|                               | <ol> <li>To see beneficial usage agreement information at a glance, hover<br/>over the beneficial usage agreement icon on the map.</li> </ol>                                   |
|                               | <b>NOTE:</b> If there is more than one available beneficial usage agreement in an area, the beneficial usage agreement icon will sprout pods.                                   |
|                               | To see beneficial usage agreement information at a glance, hover over the pod.                                                                                                  |
|                               | <ol><li>Click a pod or a beneficial usage agreement icon to highlight the<br/>beneficial usage agreement in the data grid.</li></ol>                                            |
| Using the Data Grid           | Beneficial usage agreement information appears in the data grid. The data grid can be sorted in several ways for easier searching or viewing.                                   |
|                               | 1. To sort according to a column, click on any column header in the data grid.                                                                                                  |
|                               | Click the header again to change the order from ascending to descending or vice versa.                                                                                          |
|                               | <ol><li>To rearrange the column order, click on a column header, hold,<br/>drag the column to the desired location, and release.</li></ol>                                      |
|                               | 3. To group by a column, click on the column header, drag it to the grouping bar, and drop it.                                                                                  |
|                               | To cancel the grouping, hover over the column name in the grouping bar and click the <b>X</b> .                                                                                 |
|                               | 4. To filter by any elements, click the funnel in the column header and select the desired parameters.                                                                          |
|                               | To cancel the filter, click <b>Clear Filter</b> in the filter popup.                                                                                                    |
|                               | <ol> <li>To view a data grid entry, click the View icon next to the entry<br/>that you want to edit. This action slides out the Beneficial Usage<br/>Agreement page.</li> </ol> |
|                               |                                                                                                    |
|                               |                                                                                                    |

| Creating a Beneficial<br>Usage Agreement | To create a new beneficial usage agreement, complete the following steps:                                                                                                    |
|------------------------------------------|----------------------------------------------------------------------------------------------------|
|                                          | <ol> <li>Click the Add icon in the beneficial usage agreement data grid<br/>header. This action generates the Beneficial Usage Agreement<br/>Creator popup.</li> </ol>                                               |
|                                          | Disposal areas are indicated by colored polygons on the map. Hover over the disposal areas to identify them. Refer to the <b>Legend</b> tab to distinguish among the different types of disposal areas.              |
|                                          | <ol><li>Click disposal areas in the map to load them into the mapping<br/>setup for the beneficial usage agreement.</li></ol>                                                                                        |
|                                          | Selected disposal areas will be teal on the map.                                                                                                    |
|                                          | <ol><li>To remove a disposal area that has been incorrectly added, click<br/>the selected disposal area in the map.</li></ol>                                                                                        |
|                                          | Deselected disposal areas will revert to their original colors.                                                                                                    |
|                                          | <ol> <li>Click Map It. This action slides out the Beneficial Usage<br/>Agreement panel.</li> </ol>                                                                                                    |
|                                          | 5. Complete as many fields as possible.                                                                                                    |
|                                          | 6. Click <b>Submit</b> save the beneficial usage agreement in the system.                                                                                                    |
|                                          | 7. Click <b>Cancel</b> to return to the viewer.                                                                                                    |
|                                          |                                                                                                    |
| Editing a Beneficial                     | To edit a beneficial usage agreement, complete the following steps.                                                                                                    |
| Usage Agreement                          | <ol> <li>With the beneficial usage agreement tool activated, click View<br/>next to the beneficial usage agreement that you want to edit. This<br/>action slides out the Beneficial Usage Agreement page.</li> </ol> |
|                                          | 2. Click Make Form Editable.                                                                                                    |
|                                          | 3. Make the necessary changes.                                                                                                    |
|                                          | <ol> <li>Click Submit to save the edited beneficial usage agreement in the<br/>system.</li> </ol>                                                                                                    |
|                                          | <b>NOTE:</b> Your changes will not be saved until you click this button.                                                                                                    |
|                                          | 5. Click <b>Cancel</b> to return to the viewer.                                                                                                    |
|                                          | 6. Click <b>Delete</b> .                                                                                                    |
|                                          |                                                                                                    |
|                                          |                                                                                                    |
|                                          |                                                                                                    |
|                                          |                                                                                                    |

**Controlling Layer Visibility** You can control the visible layers within the map by using the Layers tab. The visibility of both base layers and overlays can be controlled from within this panel. 1. To turn layers on and off, click the check boxes. NOTE: The layers selected within this panel alter the legend in the next panel. The legend automatically corresponds with the selected layers. 2. To change layer opacity, alter the sliders beneath the layer names. 3. To change the type of base layer, select an alternate from the dropdown in the top right corner of the viewer.

| Retrieving Documents       To retrieve analysis documents, complete the following steps.         1. Select either borehole points or grab samples with the Geotechnical Analysis tool. This action generates the selection tool palette.         2. Using the zoom tools or your mouse wheel, zoom to an area of the map where samples are present.         3. Click the select tool in the selection tool palette.         4. Click and drag a selection around the desired sample points.         5. Release to select the points. This action populates the data grid at the bottom of the viewer window.         6. To determine the availability of documents, click Search next to a sample ID in the data grid. This action generates the search results popup.         NOTE: Some sample points have no associated documents; the search results window will notify you in this instance.         7. Click View Document to open the file in a new browser window.         8. Print and/or save the document according to browser procedures.         9. Click Close to return to the viewer.         1. To sort according to a column, click on any column header in the data grid.         1. To sort according to a column, click on a column header, hold, drag the column order, click on a column header, drag it to the grouping bar, and drop it.         1. To cancel the grouping, hover over the column name in the grouping bar, and click the x. | Geotechnical<br>Analysis | Clicking the <b>Geotechnical Analysis</b> tool allows you to access information<br>about borehole points and grab samples. Using the <b>Geotechnical Analysis</b><br>tool, you can retrieve analysis documents from within the system. |
|----------------------------------------------------------------------------------------------------|--------------------------|----------------------------------------------------------------------------------------------------|
| Geotechnical Analysis tool. This action generates the selection tool palette.         2. Using the zoom tools or your mouse wheel, zoom to an area of the map where samples are present.         3. Click the select tool in the selection tool palette.         4. Click and drag a selection around the desired sample points.         5. Release to select the points. This action populates the data grid at the bottom of the viewer window.         6. To determine the availability of documents, click Search next to a sample ID in the data grid. This action generates the search results popup.         NOTE: Some sample points have no associated documents; the search results window will notify you in this instance.         7. Click View Document to open the file in a new browser window.         8. Print and/or save the document according to browser procedures.         9. Click Close to return to the viewer.         10. To sort according to a column, click on any column header in the data grid. The data grid.         Click the header again to change the order from ascending to descending or vice versa.         2. To rearrange the column order, click on a column header, hold, drag the column to the desired location, and release.         3. To group by a column, click on the column header, drag it to the grouping bar, and drop it.                                                                               | Retrieving Documents     | To retrieve analysis documents, complete the following steps.                                                                                                    |
| Using the Data Grid       The information about selected points will appear in the data grid. The data grid.         Using the Data Grid       The information about selected points will appear in the data grid. The data grid.         1. To sort according to a column, click on any column header in the data grid.       To click the header again to change the order from ascending to descending to the grouping bar, and drop it.                                                                                                    |                          | Geotechnical Analysis tool. This action generates the selection                                                                                                    |
| <ul> <li>4. Click and drag a selection around the desired sample points.</li> <li>5. Release to select the points. This action populates the data grid at the bottom of the viewer window.</li> <li>6. To determine the availability of documents, click Search next to a sample ID in the data grid. This action generates the search results popup.</li> <li>NOTE: Some sample points have no associated documents; the search results window will notify you in this instance.</li> <li>7. Click View Document to open the file in a new browser window.</li> <li>8. Print and/or save the document according to browser procedures.</li> <li>9. Click Close to return to the viewer.</li> <li>1. To sort according to a column, click on any column header in the data grid. Click the header again to change the order from ascending to descending or vice versa.</li> <li>2. To rearrange the column order, click on a column header, hold, drag the column to the desired location, and release.</li> <li>3. To group by a column, click on the column header, drag it to the grouping bar, and drop it. To cancel the grouping, hover over the column name in the</li> </ul>                                                                                                    |                          |                                                                                                    |
| <ul> <li>S. Release to select the points. This action populates the data grid at the bottom of the viewer window.</li> <li>G. To determine the availability of documents, click Search next to a sample ID in the data grid. This action generates the search results popup.</li> <li>NOTE: Some sample points have no associated documents; the search results window will notify you in this instance.</li> <li>Click View Document to open the file in a new browser window.</li> <li>Print and/or save the document according to browser procedures.</li> <li>Click Close to return to the viewer.</li> <li>Click Close to return to the viewer.</li> <li>The information about selected points will appear in the data grid. The data grid can be sorted in several ways for easier searching or viewing.</li> <li>To sort according to a column, click on any column header in the data grid. Click the header again to change the order from ascending to descending or vice versa.</li> <li>To rearrange the column order, click on a column header, hold, drag the column to the desired location, and release.</li> <li>To group by a column, click on the column header, drag it to the grouping bar, and drop it. To cancel the grouping, hover over the column name in the</li> </ul>                                                                                                    |                          | 3. Click the <b>select</b> tool in the selection tool palette.                                                                                                    |
| Using the Data Grid       The information about selected points will appear in the data grid. The data grid.         1       To sort according to a column, click on any column header in the data grid.         2       Click the header again to change the order from ascending to group in the data grid.         3       To group by a column, click on a column header, drag it to the grouping bar, and drop it.         5       To group by a column, click on the column header, drag it to the grouping bar, and drop it.                                                                                                    |                          | 4. Click and drag a selection around the desired sample points.                                                                                                    |
| sample ID in the data grid. This action generates the search results<br>popup.NOTE: Some sample points have no associated documents; the<br>search results window will notify you in this instance.7. Click View Document to open the file in a new browser window.8. Print and/or save the document according to browser procedures.9. Click Close to return to the viewer.9. Click Close to return to the viewer.1. To sort according to a column, click on any column header in the<br>data grid.Click the header again to change the order from ascending to<br>descending or vice versa.2. To rearrange the column order, click on a column header, hold,<br>drag the column to the desired location, and release.3. To group by a column, click on the column name in the                                                                                                    |                          |                                                                                                    |
| search results window will notify you in this instance.         7. Click View Document to open the file in a new browser window.         8. Print and/or save the document according to browser procedures.         9. Click Close to return to the viewer.         Using the Data Grid         The information about selected points will appear in the data grid. The data grid can be sorted in several ways for easier searching or viewing.         1. To sort according to a column, click on any column header in the data grid.         Click the header again to change the order from ascending to descending or vice versa.         2. To rearrange the column order, click on a column header, hold, drag the column to the desired location, and release.         3. To group by a column, click on the column header, drag it to the grouping bar, and drop it.         To cancel the grouping, hover over the column name in the                                                                                                    |                          | sample ID in the data grid. This action generates the search results                                                                                                    |
| <ul> <li>Print and/or save the document according to browser procedures.</li> <li>Click Close to return to the viewer.</li> <li>Click Close to return to the viewer.</li> <li>The information about selected points will appear in the data grid. The data grid can be sorted in several ways for easier searching or viewing.</li> <li>To sort according to a column, click on any column header in the data grid.</li> <li>Click the header again to change the order from ascending to descending or vice versa.</li> <li>To rearrange the column order, click on a column header, hold, drag the column to the desired location, and release.</li> <li>To group by a column, click on the column header, drag it to the grouping bar, and drop it.</li> </ul>                                                                                                    |                          |                                                                                                    |
| 9. Click Close to return to the viewer.Using the Data GridThe information about selected points will appear in the data grid. The data<br>grid can be sorted in several ways for easier searching or viewing.1. To sort according to a column, click on any column header in the<br>data grid.<br>Click the header again to change the order from ascending to<br>descending or vice versa.2. To rearrange the column order, click on a column header, hold,<br>drag the column to the desired location, and release.3. To group by a column, click on the column header, drag it to the<br>grouping bar, and drop it.<br>To cancel the grouping, hover over the column name in the                                                                                                    |                          | 7. Click <b>View Document</b> to open the file in a new browser window.                                                                                                    |
| Using the Data Grid       The information about selected points will appear in the data grid. The data grid can be sorted in several ways for easier searching or viewing.         1. To sort according to a column, click on any column header in the data grid.         Click the header again to change the order from ascending to descending or vice versa.         2. To rearrange the column order, click on a column header, hold, drag the column to the desired location, and release.         3. To group by a column, click on the column header, drag it to the grouping bar, and drop it.         To cancel the grouping, hover over the column name in the                                                                                                    |                          | 8. Print and/or save the document according to browser procedures.                                                                                                    |
| grid can be sorted in several ways for easier searching or viewing.         1. To sort according to a column, click on any column header in the data grid.         Click the header again to change the order from ascending to descending or vice versa.         2. To rearrange the column order, click on a column header, hold, drag the column to the desired location, and release.         3. To group by a column, click on the column header, drag it to the grouping bar, and drop it.         To cancel the grouping, hover over the column name in the                                                                                                    |                          | 9. Click <b>Close</b> to return to the viewer.                                                                                                    |
| <ul> <li>data grid.</li> <li>Click the header again to change the order from ascending to descending or vice versa.</li> <li>2. To rearrange the column order, click on a column header, hold, drag the column to the desired location, and release.</li> <li>3. To group by a column, click on the column header, drag it to the grouping bar, and drop it.</li> <li>To cancel the grouping, hover over the column name in the</li> </ul>                                                                                                    | Using the Data Grid      |                                                                                                    |
| <ul> <li>descending or vice versa.</li> <li>2. To rearrange the column order, click on a column header, hold, drag the column to the desired location, and release.</li> <li>3. To group by a column, click on the column header, drag it to the grouping bar, and drop it.</li> <li>To cancel the grouping, hover over the column name in the</li> </ul>                                                                                                    |                          |                                                                                                    |
| <ul> <li>drag the column to the desired location, and release.</li> <li>3. To group by a column, click on the column header, drag it to the grouping bar, and drop it.</li> <li>To cancel the grouping, hover over the column name in the</li> </ul>                                                                                                    |                          |                                                                                                    |
| grouping bar, and drop it.<br>To cancel the grouping, hover over the column name in the                                                                                                    |                          |                                                                                                    |
|                                                                                                    |                          |                                                                                                    |
|                                                                                                    |                          |                                                                                                    |

|                              | <ol> <li>To filter by any elements, click the funnel in the column header<br/>and select the desired parameters.</li> </ol>                                                 |
|------------------------------|----------------------------------------------------------------------------------------------------|
|                              | To cancel the filter, click Clear Filter in the filter popup.                                                                                                    |
|                              |                                                                                                    |
| Controlling Layer Visibility | You can control the visible layers within the map by using the <b>Layers</b> tab. The visibility of both base layers and overlays can be controlled from within this panel. |
|                              | 1. To turn layers on and off, click the check boxes.                                                                                                    |
|                              | <b>NOTE:</b> The layers selected within this panel alter the legend in the next panel. The legend automatically corresponds with the selected layers.                       |
|                              | 2. To change layer opacity, alter the sliders beneath the layer names.                                                                                                    |
|                              | <ol> <li>To change the type of base layer, select an alternate from the<br/>dropdown in the top right corner of the viewer.</li> </ol>                                      |
|                              |                                                                                                    |
|                              |                                                                                                    |
|                              |                                                                                                    |
|                              |                                                                                                    |
|                              |                                                                                                    |
|                              |                                                                                                    |
|                              |                                                                                                    |
|                              |                                                                                                    |
|                              |                                                                                                    |
|                              |                                                                                                    |
|                              |                                                                                                    |
|                              |                                                                                                    |
|                              |                                                                                                    |
|                              |                                                                                                    |
|                              |                                                                                                    |
|                              |                                                                                                    |
|                              |                                                                                                    |